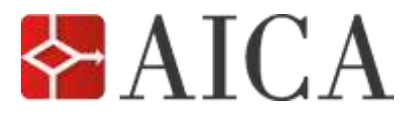

**SIMULAZIONI ESAME ECDL MAXISOFT®**

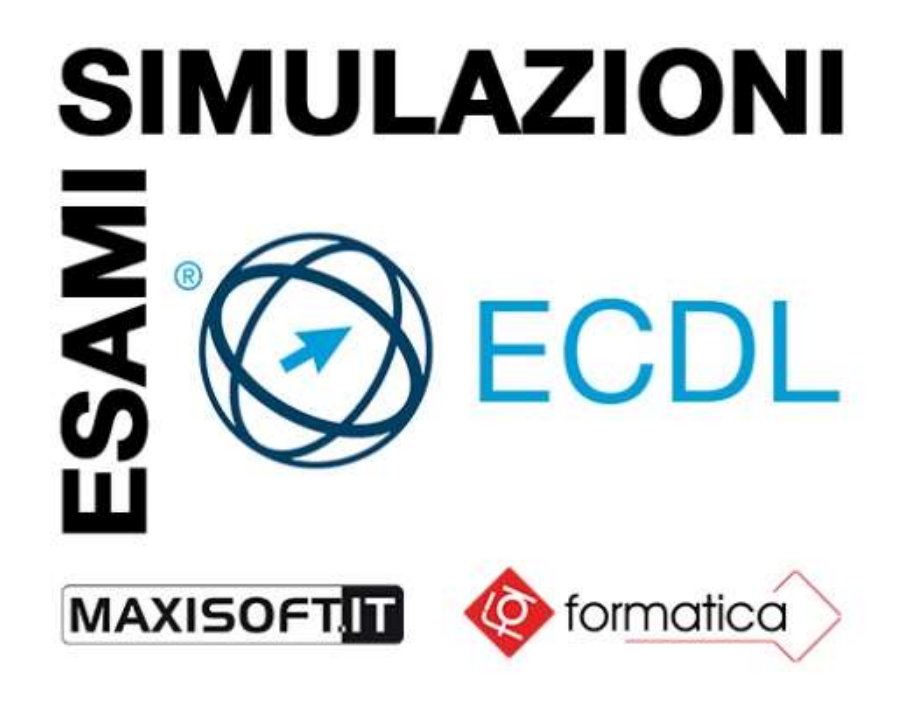

## **REQUISITI SOFTWARE**

Per installare e utilizzare il software Maxisoft® LMS il tuo computer deve avere i seguenti requisiti:

- Sistema Operativo Windows® (versioni supportate: 7, 8, 8.1 e 10).
- Collegamento a Internet.

## **ISTRUZIONI D'USO PER ESEGUIRE LE SIMULAZIONI ESAME ECDL MAXISOFT®**

Per accedere alle Simulazioni esame ECDL Maxisoft® collegati al seguente indirizzo: [https://www.maxisoft.it/avviso/avviso\\_libro.htm](https://www.maxisoft.it/avviso/avviso_libro.htm)

 Una volta entrati in questa pagina, cliccando sul pulsante **DOWNLOAD**, seguendo le opportune indicazioni d'installazione, l'utente potrà scaricare e installare il software gratuito **MaxisoftLMS-Book-Setup.exe**.

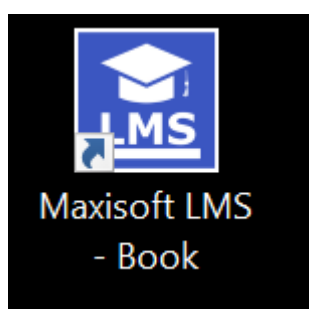

cliccare per aprire il software

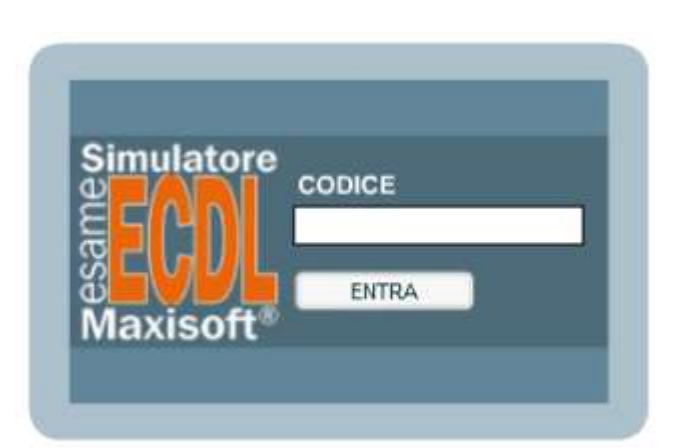

## Qui inserisci il **CODICE AICA**

(codice alfanumerico di 11 cifre) che hai ricevuto via mail e poi premi sul pulsante **ENTRA**.

Con l'acquisto del codice hai **10 prove** a tua disposizione per una durata di **12 mesi.**

Ogni prova di simulazione d'esame viene eseguita in una finestra senza navigazione. Appena accedi al login entri nella sezione "**AULA**" che riporta il Simulatore dell'esame ECDL Maxisoft® disponibile.

Accanto ad ogni singolo argomento d'esame sono riportati:

- la dicitura: **10 prove d'esame (10 accessi disponibili)**
- il pulsante: **INIZIA**

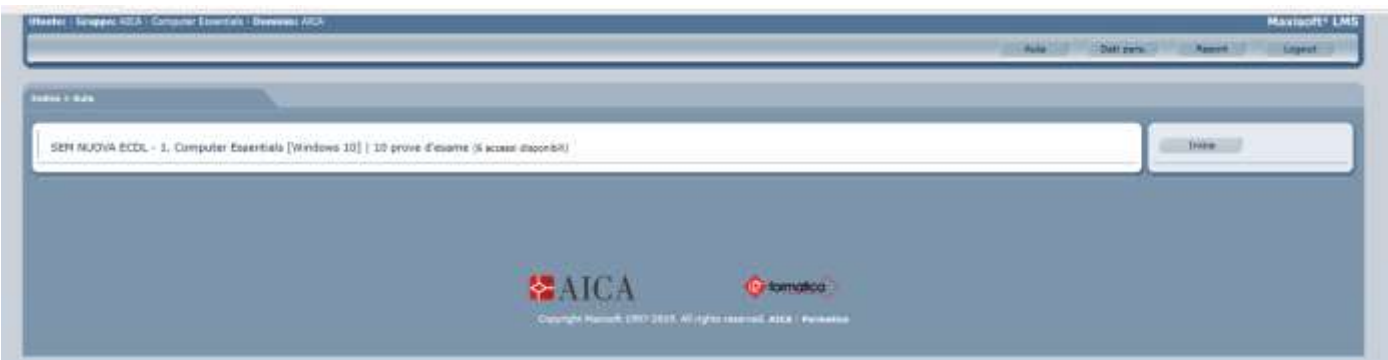

Cliccando sul pulsante **INIZIA** accedi alla schermata di presentazione della prova d'esame dove è riportato il seguente avviso in grassetto:

**Durante la simulazione d'esame NON è possibile uscire o chiudere la schermata dell'applicativo. Nel caso si decida di uscire o chiudere l'ambiente di simulazione, l'esercitazione viene ANNULLATA senza possibilità di recupero.** 

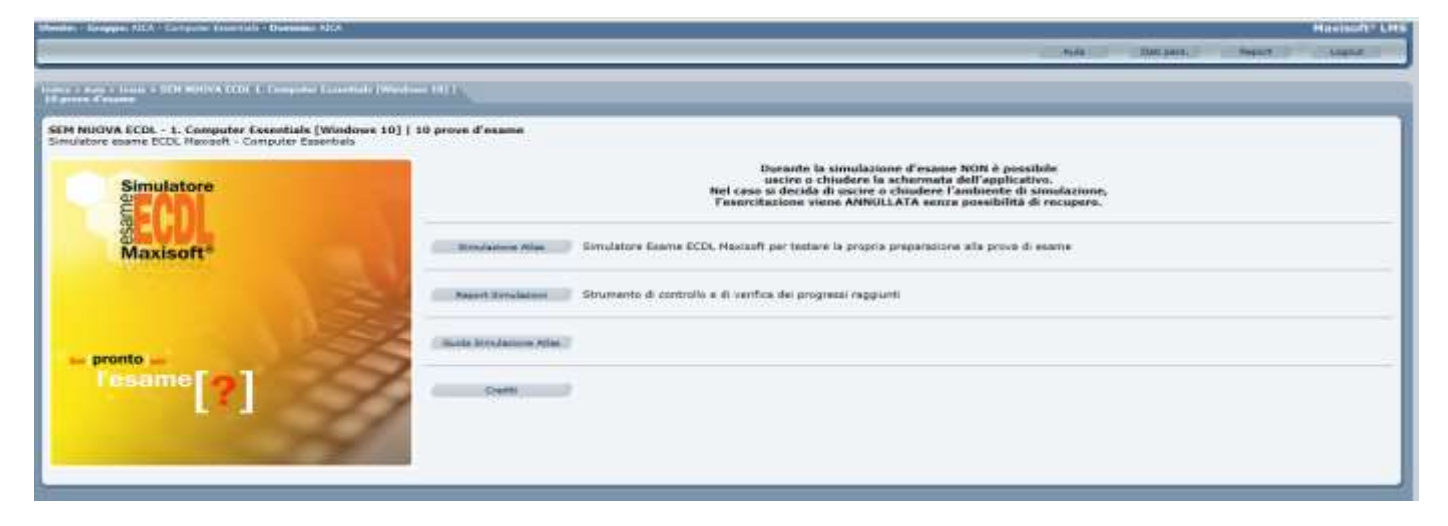

Quando la prova d'esame è iniziata adotta i seguenti accorgimenti:

- non ricaricare la pagina
- non chiudere la finestra
- non cliccare il pulsante indietro del browser
- usa solo gli strumenti di navigazione dell'interfaccia del simulatore d'esame
- per spostarsi da una domanda e l'altra clicca solo i pulsanti di navigazione del Simulatore.

Cliccando sul pulsante **SIMULAZIONE ATLAS** si seleziona la prova d'esame e vengono caricati random 36 diversi quesiti.

Dopo il caricamento devi cliccare sul pulsante **AVVIA IL TEST**.

Questo fa partire la **prova di simulazione d'esame** con **45 minuti** di tempo per svolgere la prova.

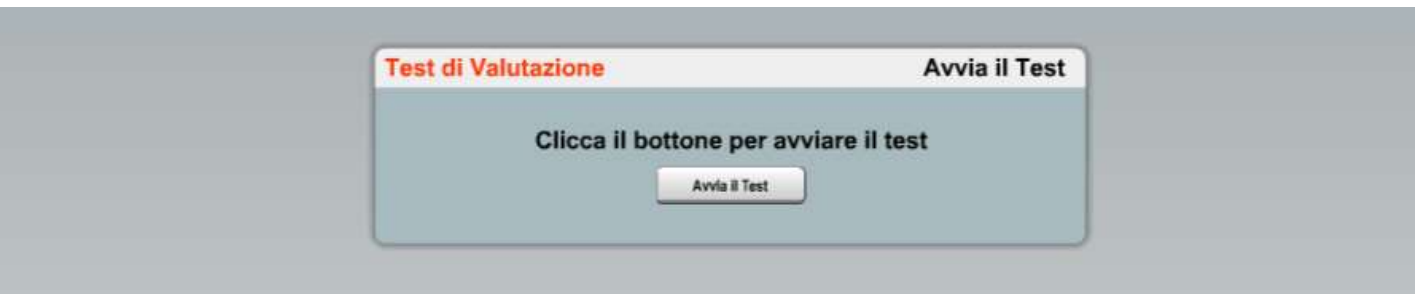

Con il mouse puoi fare clic sui seguenti elementi:

- sul pulsante "**VAI INDIETRO**" oppure su "**SUCCESSIVA**";
- sui "**QUADRATINI**" in basso posti sopra la porzione inferiore della finestra che riporta il pulsante **GUIDA**;
- il pulsante **CONCLUDI ESAME**;
- sulla scritta "**Indice delle domande**" che fa aprire una finestra con l'elenco di tutte le domande in modo da non visualizzarle solo in sequenza.

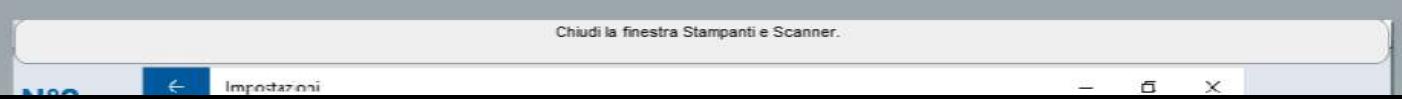

Per concludere l'esame devi cliccare sul pulsante **CONCLUDI ESAME**.

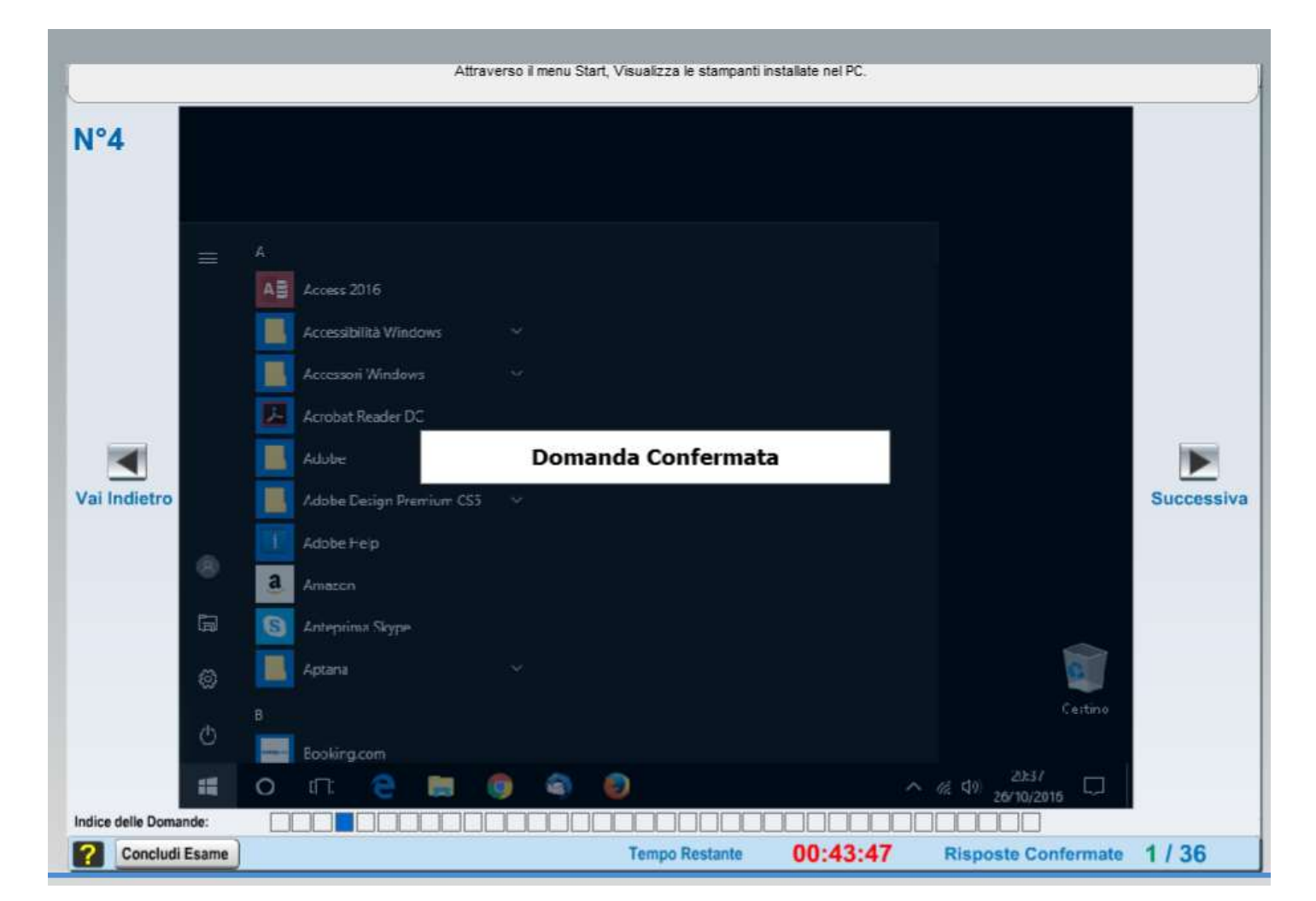

Ovviamente la **prova viene interrotta** anche **se si chiude la finestra** con la **X** in alto a destra, oppure **se si aggiorna la pagina**.

Quando si torna in aula (schermata iniziale) la dicitura della relativa prova di esame eseguita viene aggiornata:

- la dicitura diventa: **10 prove d'esame (9 accessi disponibili)** 

**Quando i 10 accessi sono tutti eseguiti, la prova d'esame non è più disponibile e non ci sono più i pulsanti di accesso alla prova che ha esaurito i 10 accessi.**